# **교수자를 위한 학습관리시스템 사용법 2. 강의 준비하기**

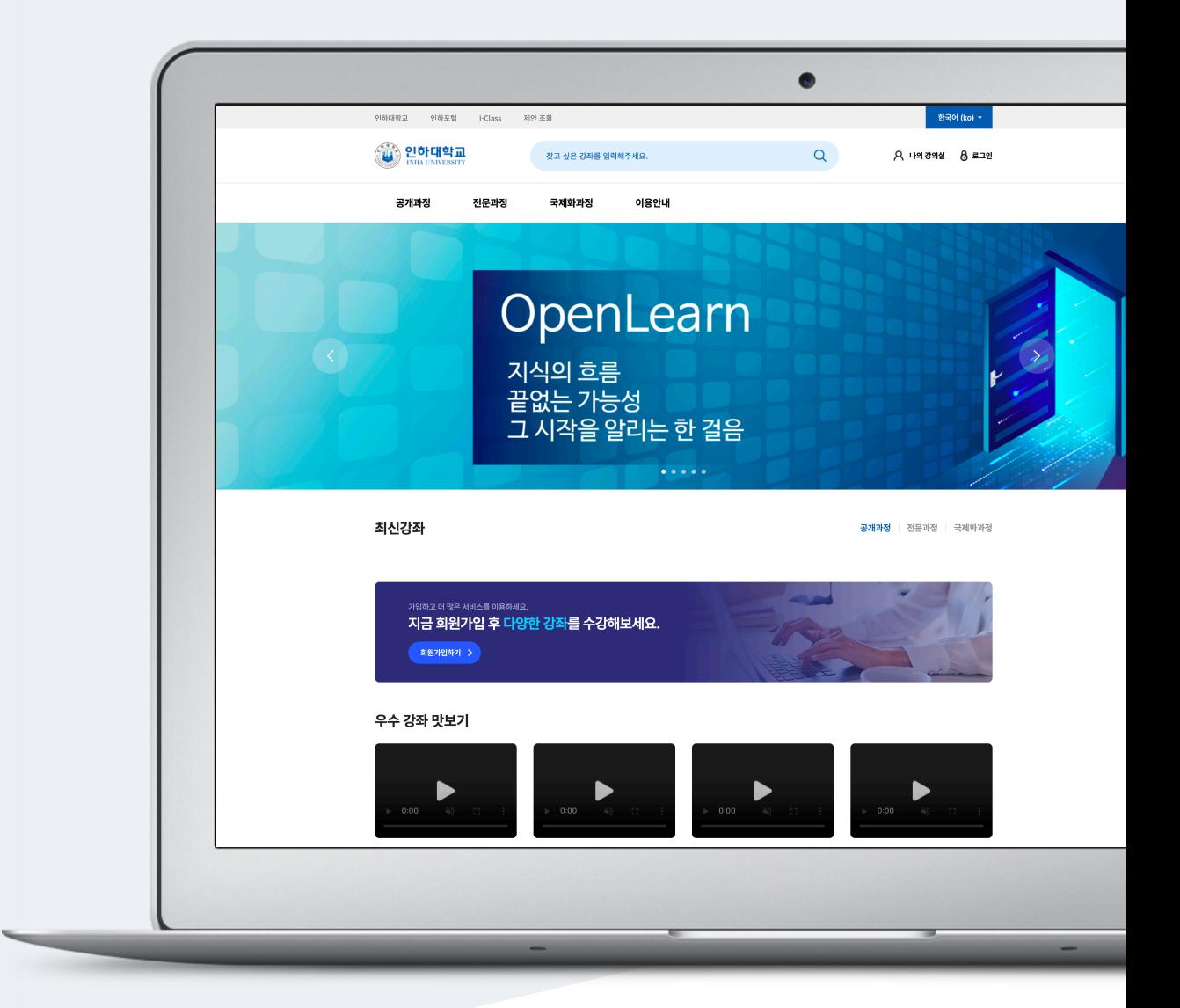

### TABLE OF CONTENTS

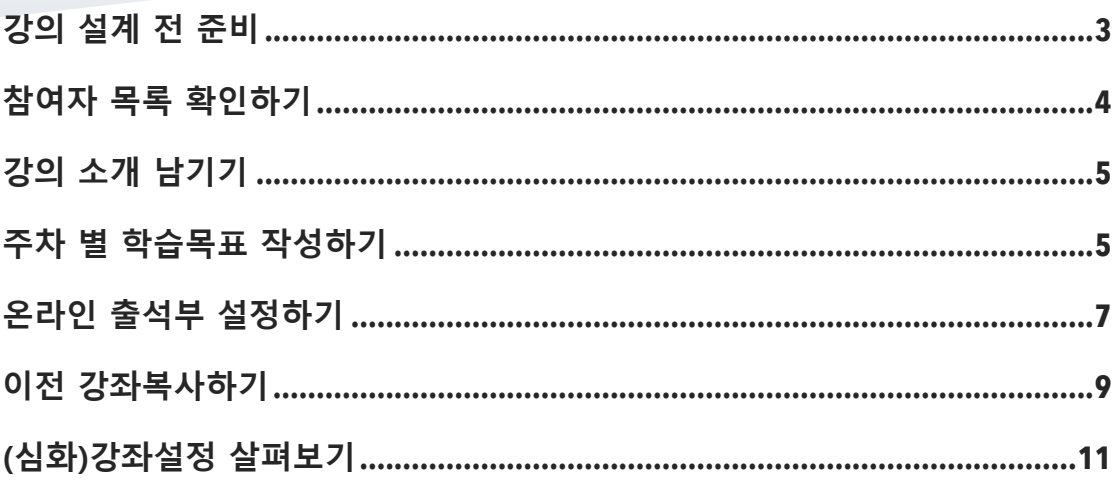

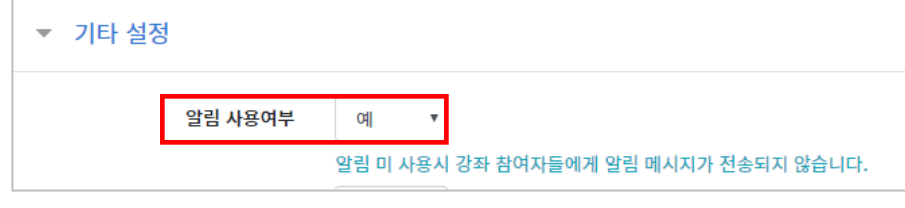

'기타 설정'에서 알림 사용여부를 '아니오'로 변경한 다음 화면 아래 [저장]버튼을 눌러주세요. 개강 전에 등록하는 자료와 학습활동에 대한 알림이 학습자에게 전송되지 않습니다.

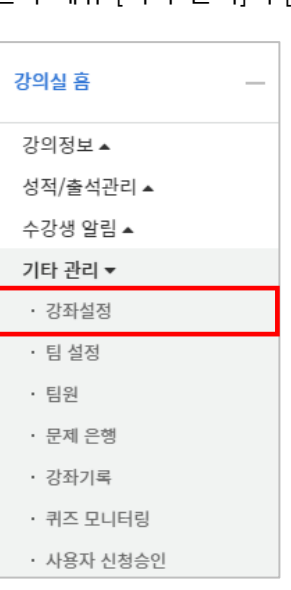

왼쪽 메뉴 [기타 관리]의 [강좌 설정]을 클릭합니다.

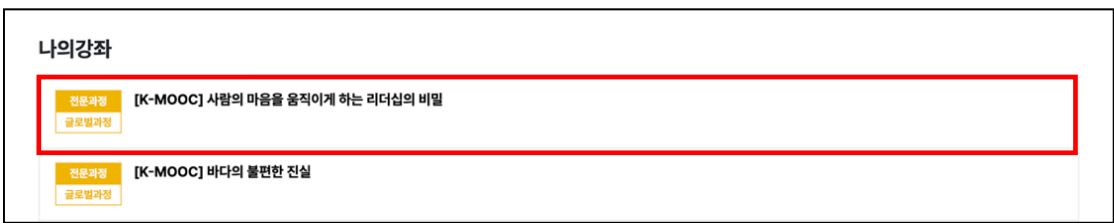

개강 전 강의를 설계할 강좌를 선택해서 입장합니다.

## 강의 설계 전 준비

#### 참여자 목록 확인하기

수강신청을 거쳐 강좌를 수강하는 학습자 외에도 청강생, 조교 등 강좌에 참여하는 모든 사용자를 확인할 수 있습니다.

강좌 왼쪽의 [강의실 홈]-[강의정보]-[참여자목록]을 눌러주세요.

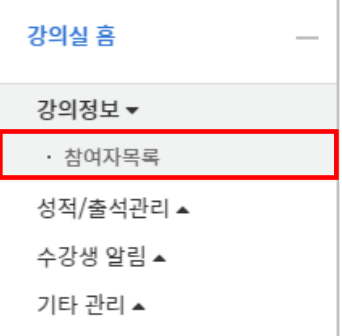

참여자 목록을 확인할 수 있으며, Excel 로 다운로드 받을 수 있습니다.

개인정보 보호를 위해 학습자의 화면에서는 다른 사용자의 개인정보가 별표(\*)로 비공개 처리됩니다.

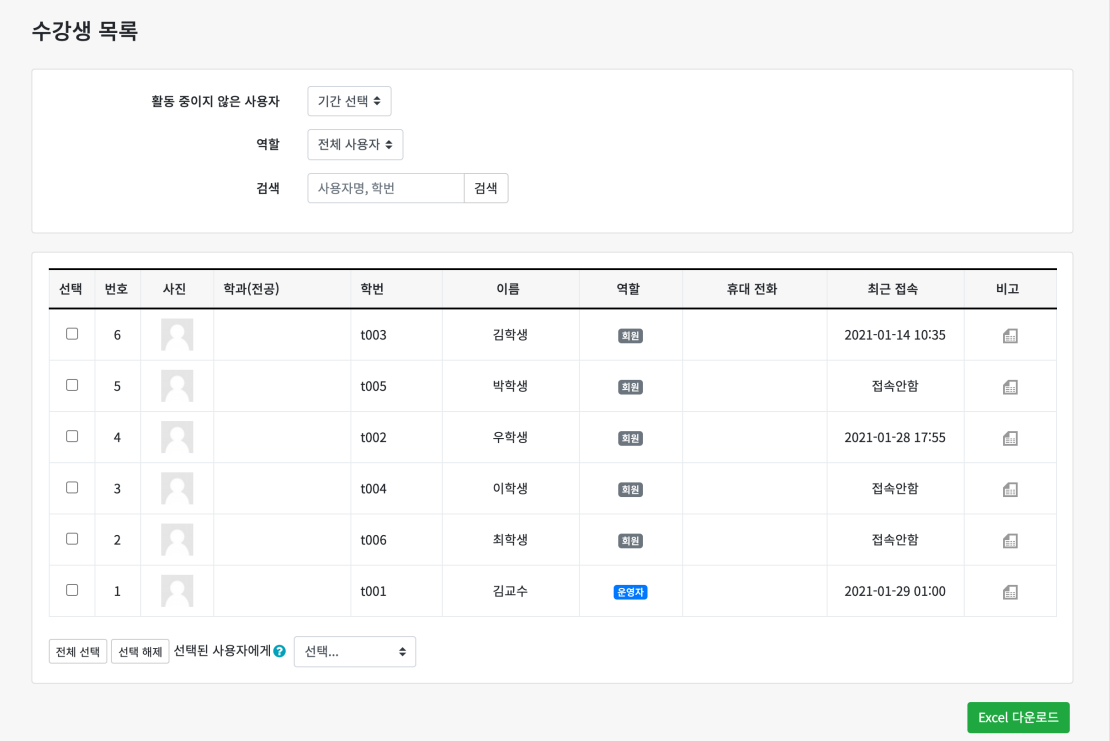

#### 강의 소개 남기기

[강의 개요]란에 강의를 소개하는 글, 또는 강의에 있어 중요한 사항을 눈에 잘 띄게 할 수 있습니다.

강의실 우측의 [편집] 버튼을 누른 다음, 강의개요 영역의 톱니바퀴 버튼을 클릭합니다.

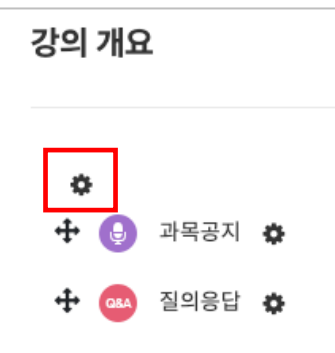

소개글을 작성하고 [저장] 버튼을 클릭합니다.

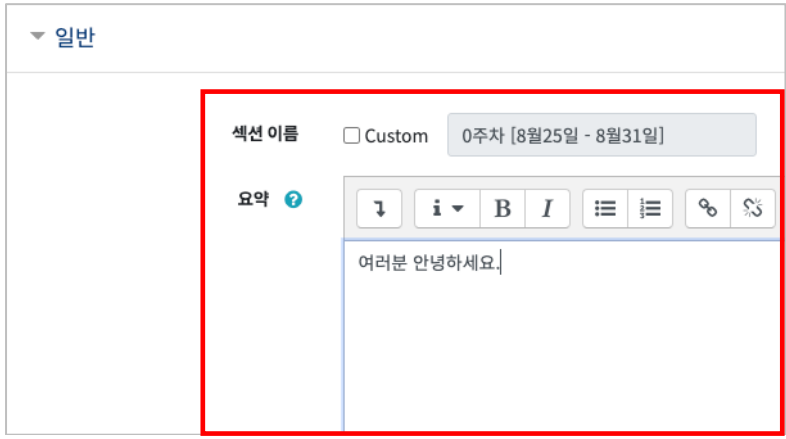

소개글이 [강의 개요] 아래에 다음과 같이 나타나게 됩니다.

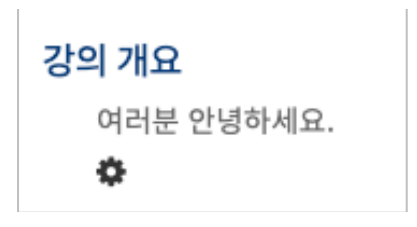

#### 주차 별 학습목표 작성하기

학습목표를 작성할 주차 왼쪽의 톱니바퀴 버튼을 눌러주세요.

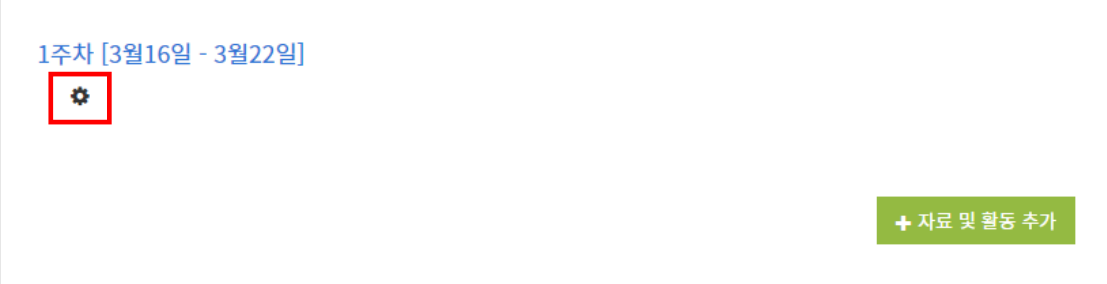

주차 별 학습 목표 또는 주차 별 영역에 표시할 내용을 작성합니다.

\*이미지 또는 영상도 추가할 수 있습니다.

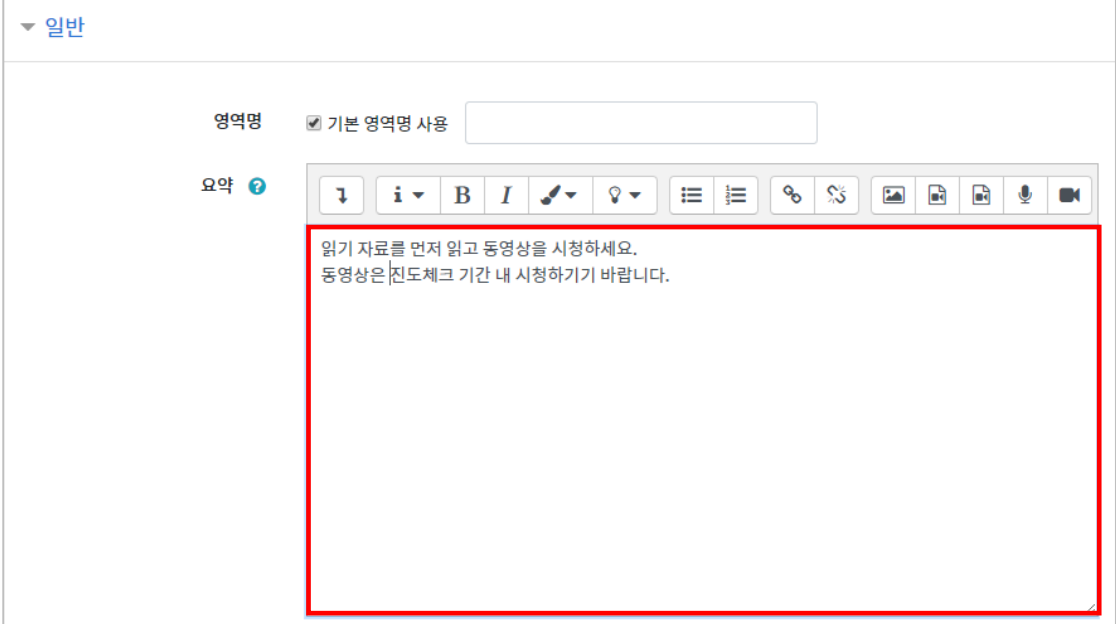

주차 영역의 상단에 작성하신 내용이 나타나게 됩니다.

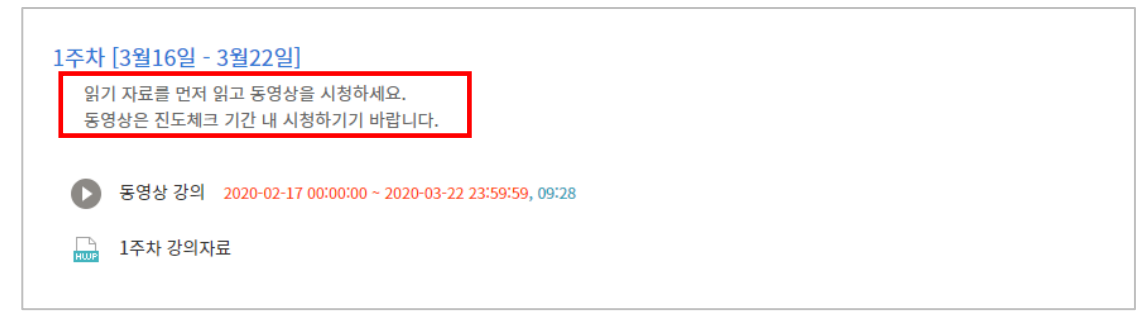

#### 온라인 출석부 설정하기

주차별 동영상 시청 기간을 설정하여 출결여부를 관리할 수 있습니다. 강의실 왼쪽 [강의실 홈]-[기타관리]-[온라인 출석부 설정]을 클릭합니다.

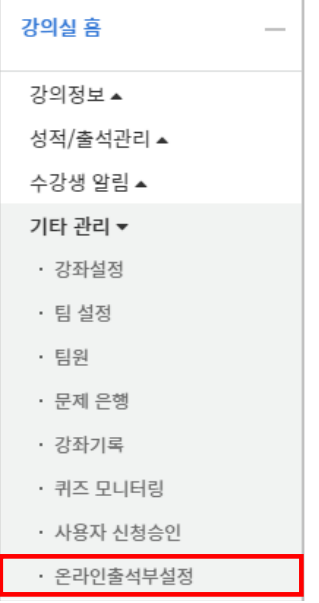

출석 점수, 결석 차감 점수와 주차 별 출석인정기간을 지정하고 [저장] 버튼을 클릭합니다. 해당 주차에 있는 모든 영상은 온라인출석부 설정 상의 기간이 출석인정기간이 됩니다. \*기본적으로 강좌일정에 맞게 시작일, 출석인정기간, 출석인정범위가 설정되어 있습니다. \*\* 추가 영상 등록 시 온라인출석부 설정에서 변경 없이 [저장] 버튼을 눌러 기간을 적용합니다.

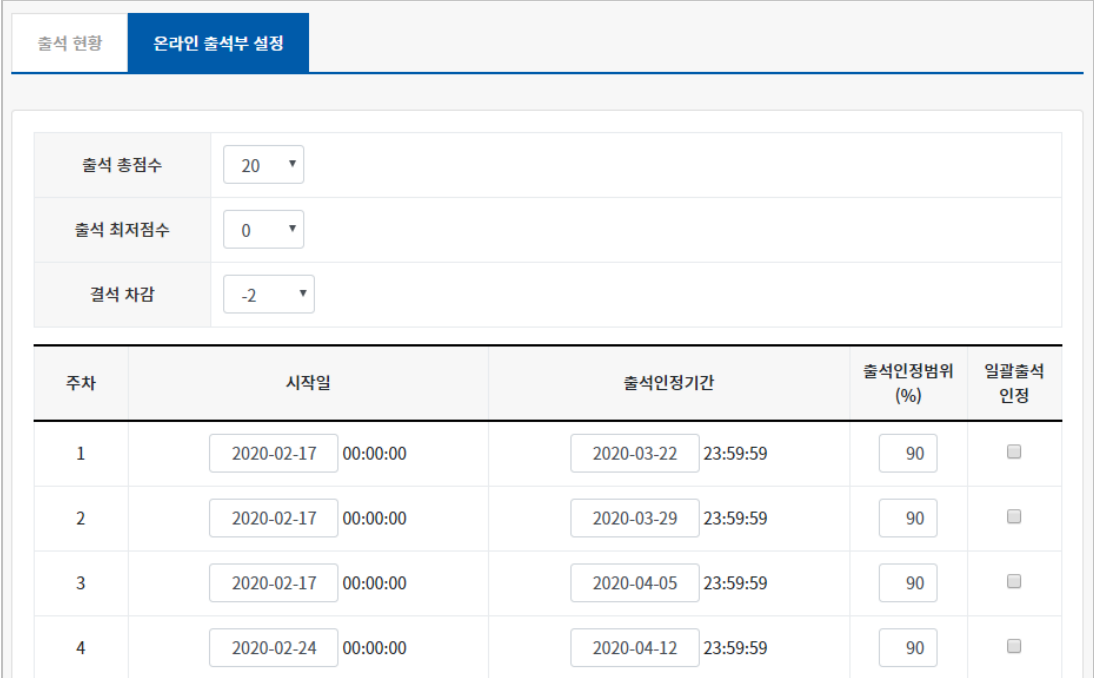

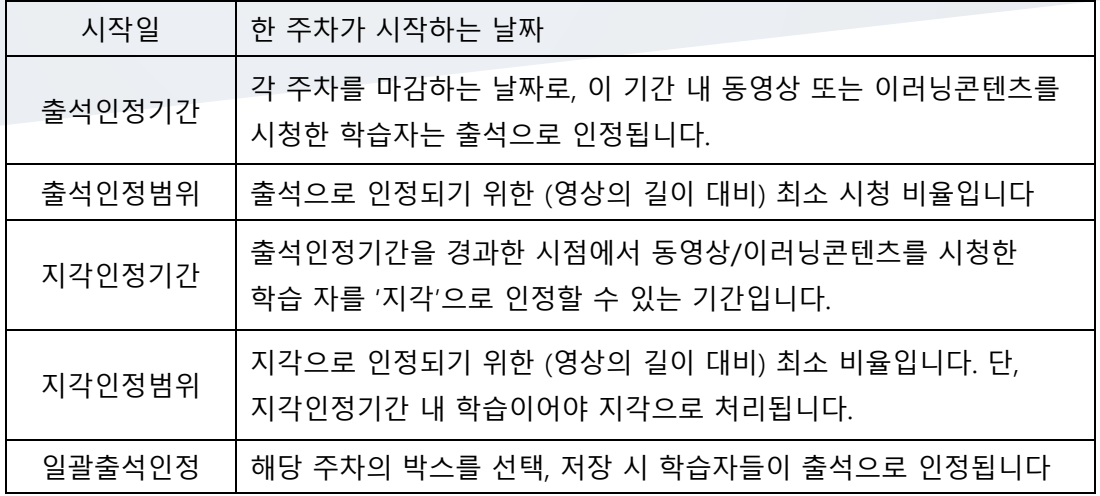

[강의실 홈]- [성적/출석관리]-[온라인 출석부]에서 출석 현황이 자동으로 기록되어 있는 것을 볼 수 있습니다.

출석-O, 결석-X(지각 설정시에는 ▲)로 나타납니다.

해당 주차에 아직 수강완료를 안했을 경우에는 X 로 나타나며, 완료 후에 O 로 변경됩니다.

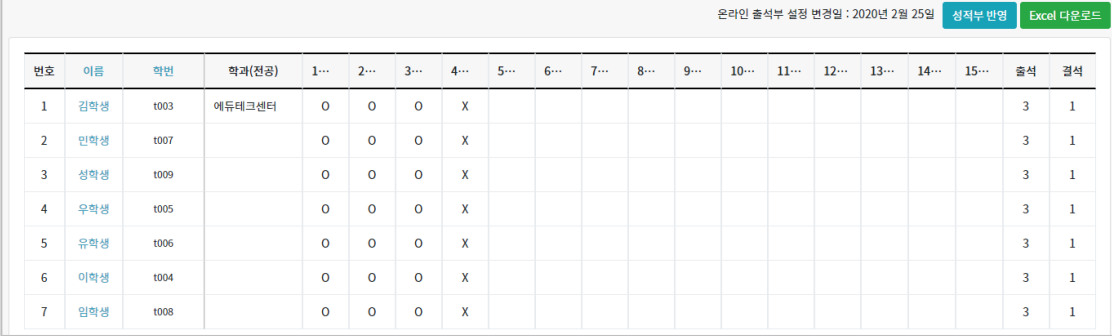

[Excel 다운로드]를 클릭해서 출석 현황을 문서로 내려 받을 수 있습니다.

#### 교수자를 위한 학습관리시스템 사용법

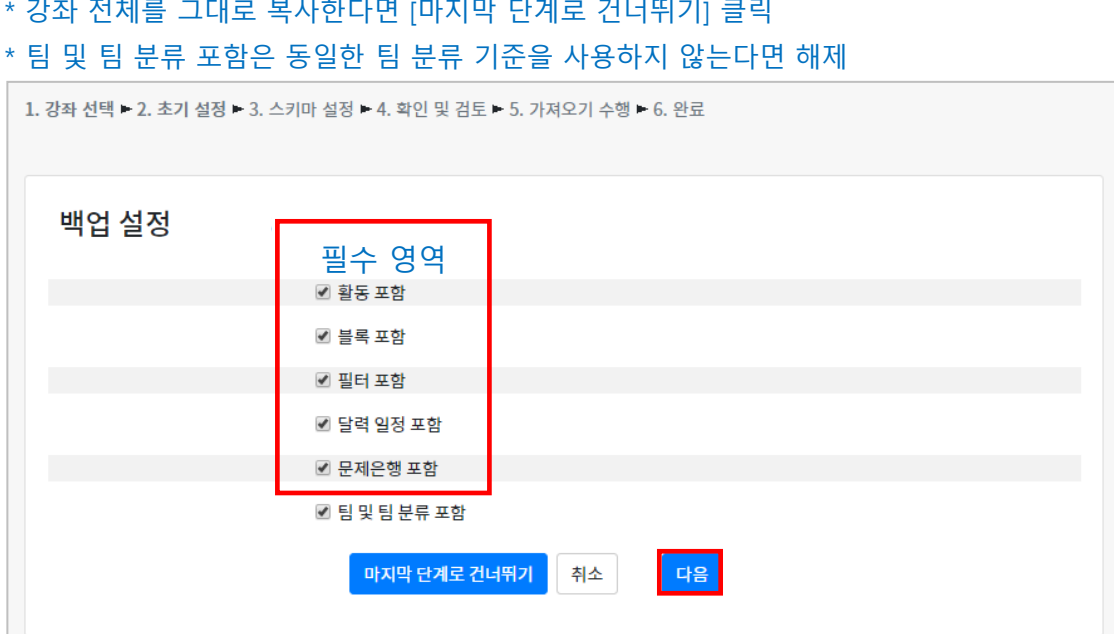

#### 필수영역을 확인하고 [다음] 버튼을 클릭합니다. \* 강좌 전체를 그대로 복사한다면 [마지막 단계로 건너뛰기] 클릭

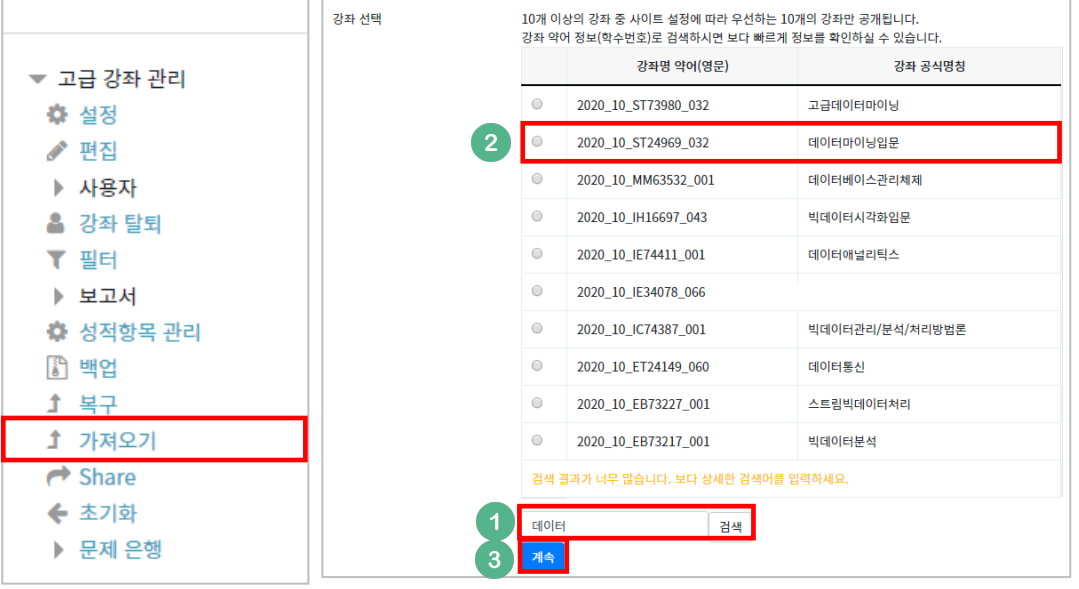

왼쪽 아래 [고급 설정]에서 [가져오기]를 클릭합니다.

데이터를 가져올 강좌 찾기:

검색창에 지난 학기 강의 명칭을 입력해서, 해당하는 강의를 클릭하고 '계속' 버튼을 클릭합니다.

이전에 동일한 교과목을 운영한 경우, 이전에 설계한 강좌를 복사해서 편리하게 강의를

## 이전 강좌복사하기

설계할 수 있습니다.

고급 설정

[계속]버튼을 눌러 강의실로 돌아갑니다.

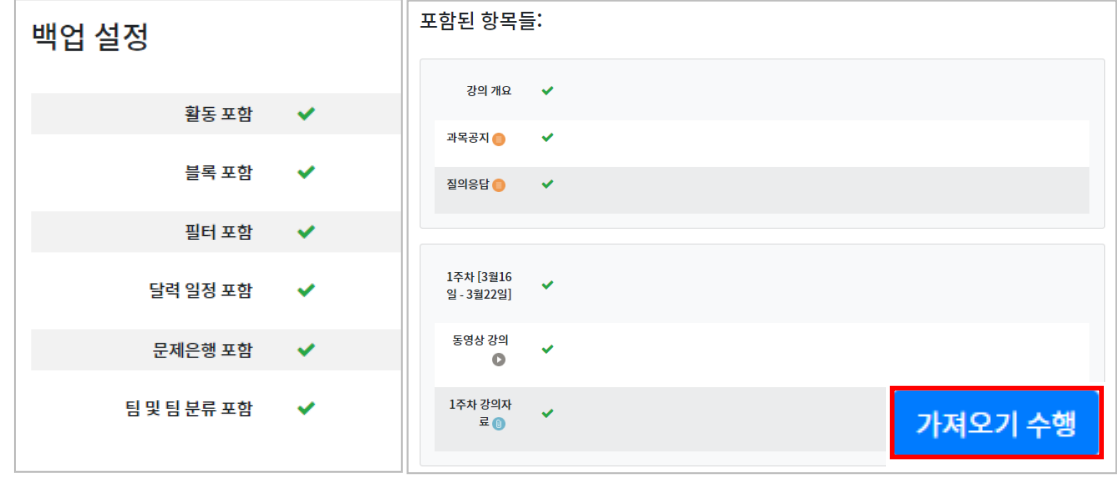

복사 대상을 검토하고 [가져오기 수행]을 누르면 복사가 완료됩니다.

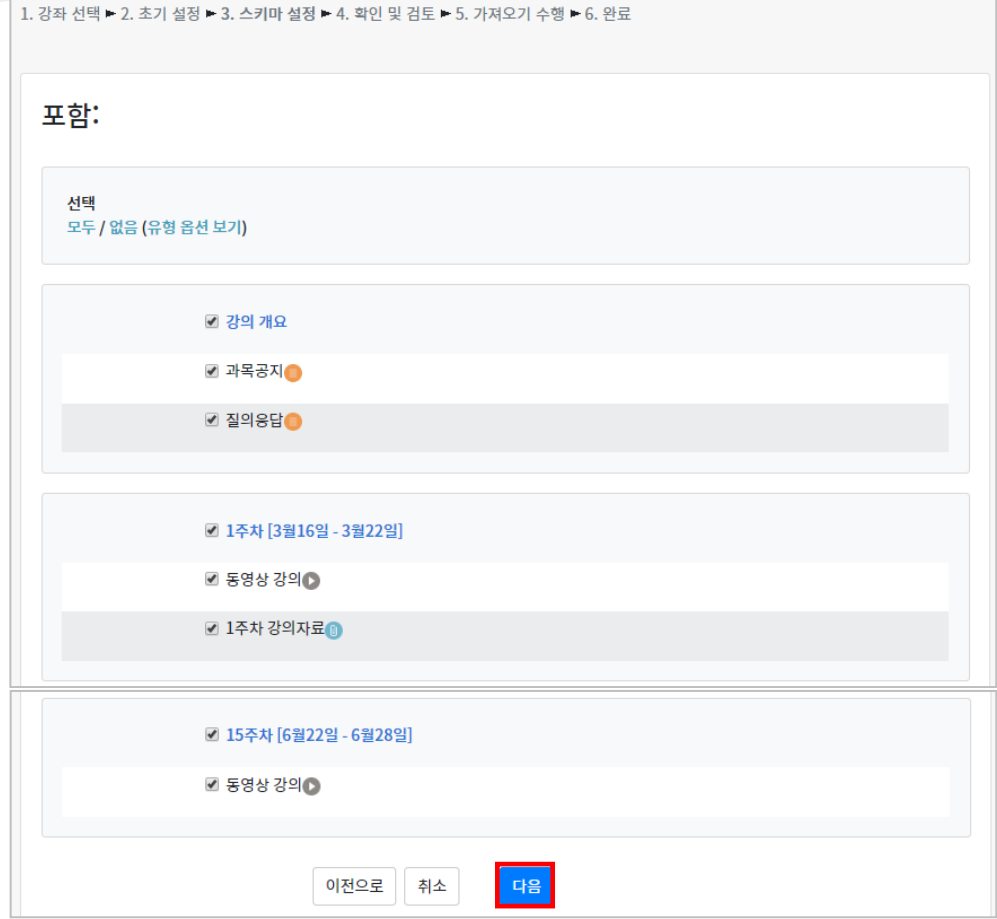

강의의 일부를 복사하는 경우 복사 대상만 선택하고 [다음] 버튼을 클릭해서 이동합니다.

 $\sim$ 

## (심화)강좌설정 살펴보기

강좌설정 페이지에 있는 다양한 기능들이 있습니다. 앞서 살펴본 [강의실 홈]-[기타관리]-[강좌설정]을 클릭합니다.

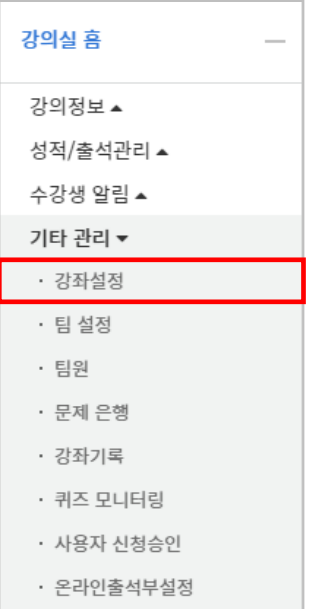

#### 1) 강좌설정

- 강의실 사용여부: 학습관리시스템에서 활용하지 않는 강좌만 [아니오]로 설정합니다. 학습자들의 접속을 제한해서 사용하는 것으로 혼동하는 일을 방지합니다.
- 언어 지정: 특정 언어를 지정하면 강좌에서 다른 언어로 변경이 되지 않습니다.

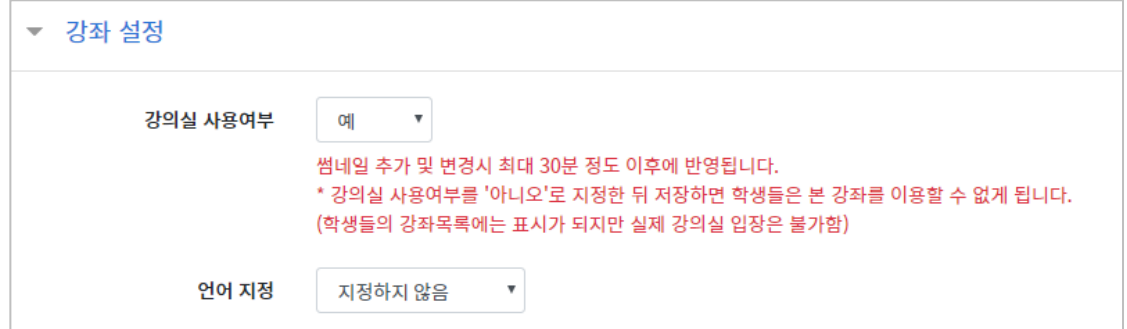

2) 강좌형식

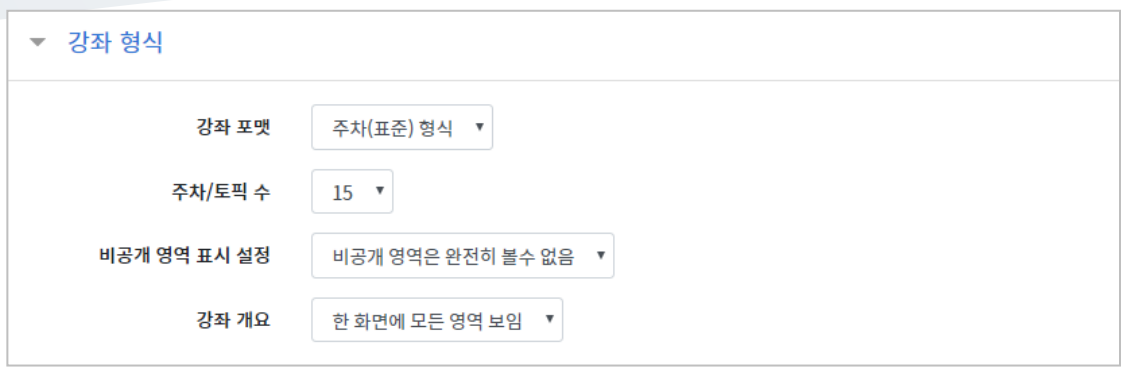

- 강좌 포맷: 콘텐츠를 등록하는 영역 기준을 주차(weekly format)와 토픽(topic format) 중 선택할 수 있습니다.

- 주차/토픽 수: 강의실에 표시되는 영역 개수를 지정할 수 있습니다.

- 비공개 영역 표시 설정: 학습자에게 특정 주차/토픽을 숨길 때, 숨긴 영역이 학습자에게 어떻게 표시되는지 선택합니다. 옵션: 완전히 볼 수 없음 또는 제목만 공개

- 강좌 개요: 한 화면에 모든 영역(강의 기간)이 표시되는 것이 원칙입니다.

3) 강좌배경 설정

강좌에 접속했을 때 배경패턴을 변경할 수 있습니다. 썸네일 추가 및 변경 후에는 최대 30 분 정도 이후에 반영됩니다.

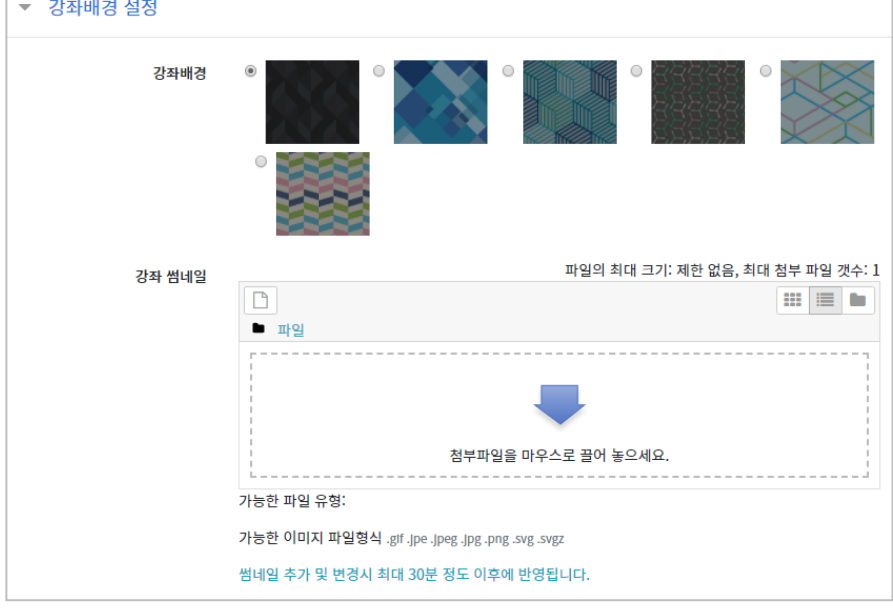

이수/진도 설정은 강좌의 유형(온라인 교과목/일반 교과목)에 따라 자동으로 기본 설정이 되어 있습니다.

- 온라인 교과목은 온라인출석부가 기본적으로 설정되어 있습니다.

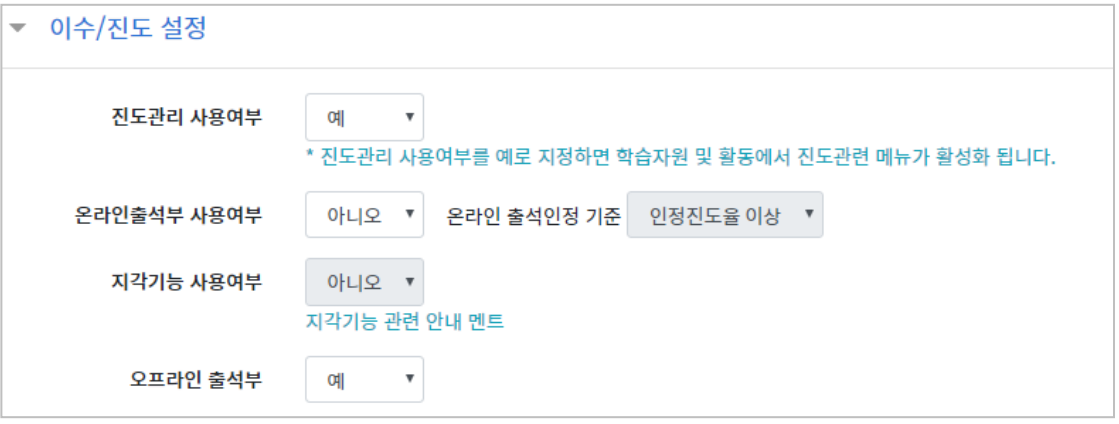